# GUÍAS DE CONTENIDO DIGITAL ACCESIBLE

Guía de Microsoft

**LIBERTAS PERFYNDET.** 

IA LVCE .

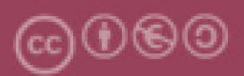

Este documento tiene una licencia **Reconocimiento-No Comercial-Compartir-Igual 3.0 de Creative Commons**. Se permite la reproducción, distribución y comunicación pública siempre que se cite el autor y no se haga un uso comercial. La creación de obras derivadas también está permitida siempre que se difundan con la misma licencia. La licencia completa se puede consultar en: http://creativecommons.org/licenses/by-nc-sa/3.0/es/legalcode.ca

# **Autora**

Mireia Ribera

A partir de la guía de contenido accesible Word 2007, editada por Xavier Gómez Arbonés, Jordi L. Coiduras, y con autoría de Mireia Ribera, Afra Pascual, Marina Salse, Llúcia Masip, Toni Granollers, Juan M. López, Marta Oliva, Rosa Gil, Roberto García, Juan M. Gimeno, Jonathan Chiné, Anna Comas; y a partir de la guía de Word 2010 publicada por la misma autora

**Primera edición**: Barcelona, junio 2020

#### <span id="page-2-0"></span>1. Guía de Microsoft Word 365 en línea

# Contenido

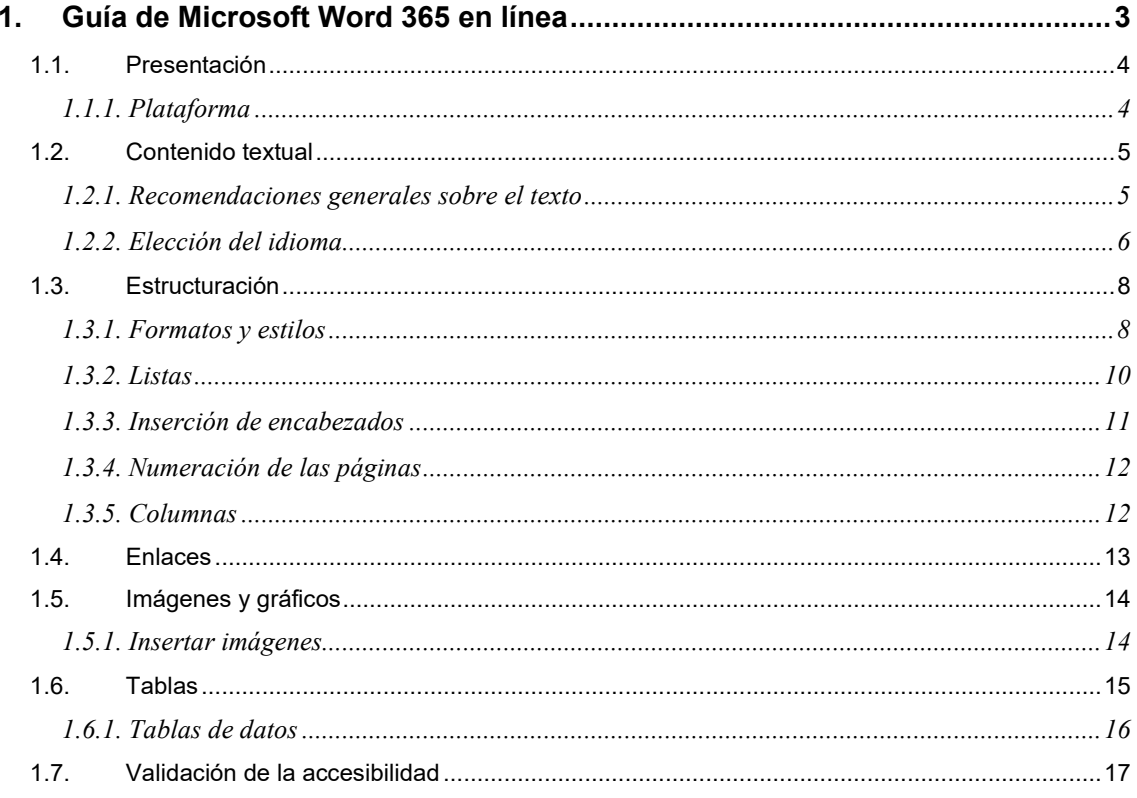

# <span id="page-3-0"></span>1.1. PRESENTACIÓN

Este documento es **una guía de recomendaciones para crear contenido accesible con el programa Microsoft Word 365 en línea, es decir la versión por navegador de la Suite de Microsoft Office 365**.

Ha sido estructurado en diferentes secciones, donde explicamos lo que se ha de tener en cuenta y cuáles son los pasos que hemos de seguir para conseguirlo. Estas recomendaciones son muy útiles para crear documentos accesibles, ya sea para imprimirlos, o bien para leerlos en formato digital.

El seguimiento de estas recomendaciones **ayuda a un gran número de personas** con diferentes tipos de discapacidades a acceder correctamente al contenido de los documentos. Estas recomendaciones permitirán que los documentos sean más fáciles de leer y entender para todos. Hemos dividido este documento en las siguientes secciones:

- **Creación de contenido accesible**: Es importante que, al escribir un documento, la accesibilidad se haya tenido en cuenta desde el principio.
- **Estructuración del documento**: Es fundamental una correcta estructuración para que usuarios con discapacidad puedan acceder de forma directa a partes del documento.
- **Elementos a tener en cuenta**: Hemos de tener especial cuidado cuando añadamos determinados elementos a un documento a Microsoft Word.
- **Validación**: Nuevas posibilidades de validación de la accesibilidad que nos ofrece esta versión.

# <span id="page-3-1"></span>*1.1.1. PLATAFORMA*

Para describir los pasos de esta guía, hemos utilizado la siguiente versión del programa Microsoft Word:

#### **Plataforma utilizada:**

Microsoft Office Word 365 en línea

# <span id="page-4-0"></span>1.2. CONTENIDO TEXTUAL

El contenido textual hace referencia a la información en el cuerpo del documento.

# <span id="page-4-1"></span>*1.2.1. RECOMENDACIONES GENERALES SOBRE EL TEXTO*

- Las **informaciones importantes se han de dar al principio** y hay que seguir el orden de pirámide inversa: inicio información clave muy breve; a continuación detalles esenciales un poco más extensos; para finalizar detalles y anécdotas con toda la extensión.
- El texto tiene que estar **bien redactado**, con **lenguaje llano** y buena puntuación, y se han de evitar abreviaturas y símbolos. Se pueden usar o símbolos de unidades como por ejemplo cm, Kg.
- Tenemos que usar frases cortas y sencillas, evitar los textos densos, y usar viñetas y enumeraciones.
- No debemos utilizar el **salto de línea** para ajustar la separación entre los párrafos o para cambiar de página. Es mejor modificar las propiedades de los estilos (véase la sección FORMATOS Y ESTILOS).
- Hay que utilizar **un tamaño grande de letra**, por ejemplo, **entre 12 y 14 puntos**.
- La información **no tiene que contener estructuras complejas** porque pueden dar problemas cuando el documento se transforma en otras presentaciones o formatos.

# <span id="page-5-0"></span>*1.2.2. ELECCIÓN DEL IDIOMA*

Es necesario estructurar los idiomas en los que está escrito el documento.

Eso quiere decir que tendremos que establecer, primero, el idioma de revisión en *la opción Revisar*, y después, si hubiera secciones en otros idiomas, tendríamos que indicar el idioma de aquella parte concreta.

#### **Ejemplo correcto**

Por ejemplo, si tenemos esta frase: "Saludó al estudiante inglés diciendo *hello*", la palabra *hello* no pertenece al idioma español y tenemos que identificarla como idioma inglés

#### **Pasos a seguir**

Tanto para seleccionar el idioma principal del documento como para indicar el idioma de una parte, seguiremos el mismo procedimiento. En primer lugar, sin ningún texto ni imagen seleccionados, y antes de introducir ningún contenido, estableceremos el idioma general del documento

## **Paso : MENÚ: Revisar, opción Editor**

Podemos establecer el idioma general del documento desde la opción *Establecer idioma de revisión* del menú del *Editor*:

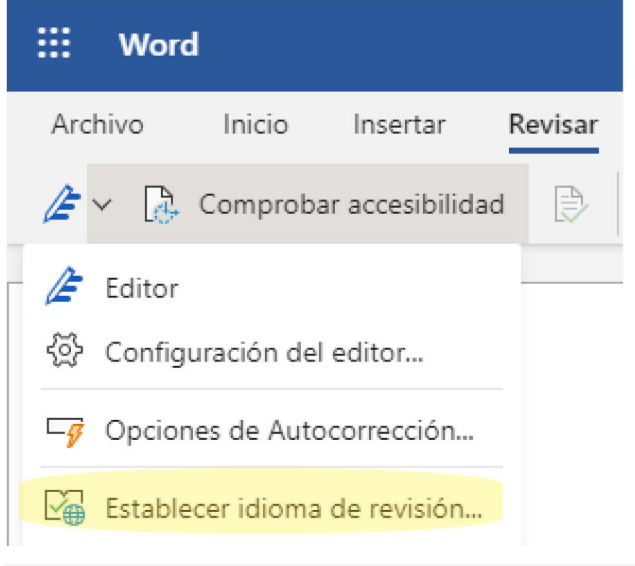

*Imagen 1 Submenú de Editor para establecer idioma*

Para indicar que un texto está escrito en otro idioma, en primer lugar seleccionaremos el texto en idioma distinto y luego estableceremos un idioma de revisión diferente, siguiendo los pasos indicados más arriba

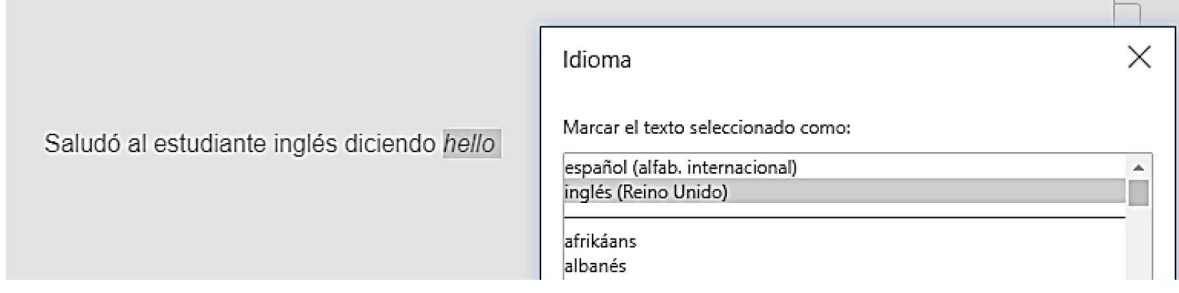

*Imagen 2 Selección del idioma inglés para el texto "hello"*

Siempre podremos ver el idioma asignado al texto en la barra inferior del documento.

Página 1 de 1 1 de 6 palabras inglés (Reino Unido)

*Imagen 3 Información del idioma del documento o del texto seleccionado*

# <span id="page-7-0"></span>1.3. ESTRUCTURACIÓN

Para construir un documento Word bien marcado, **tenemos que utilizar elementos estructurales (encabezados, pies de página, títulos, viñetas y otros tipos de etiquetado**). También se tienen que definir los estilos y formatos del documento y evitar las variaciones de color.

Asimismo, es muy importante crear cada elemento estructural con la herramienta correspondiente y no simularlo, ya que, en caso contrario, la accesibilidad del documento se puede ver comprometida.

#### **Ejemplo incorrecto**

Por ejemplo, la siguiente lista no es una lista bien estructurada, solo lo simula

-- Punto 1

-- Punto 2

#### **Ejemplo correcto**

Por el contrario, la siguiente lista es una lista real creada con la herramienta de viñetas:

- Punto 1
- Punto 2

## <span id="page-7-1"></span>*1.3.1. FORMATOS Y ESTILOS*

Un estilo es un conjunto de características de formato que podemos definir para uno o más documentos Word. En Microsoft Word, crear un documento con estilos significa, por una parte, dar una estructura semántica (indicar qué es un encabezado, una lista o un texto con énfasis) y, por otra, dar la apariencia deseada a cada tipo de elemento.

Es muy importante mantener la coherencia a lo largo de nuestro documento en cuanto a estilos y usar los estilos básicos ofrecidos por el programa.

*Limitación:* En la versión de Microsoft Word Online, no podemos modificar los estilos, sólo podemos usarlos

#### **Pasos a seguir**

#### **Paso 1: Aplicar el estilo al texto.**

Seleccionamos el texto y en Inicio Estilos, escogemos el estilo que queremos aplicar. Microsoft automáticamente cambiará el formato del texto de modo coherente

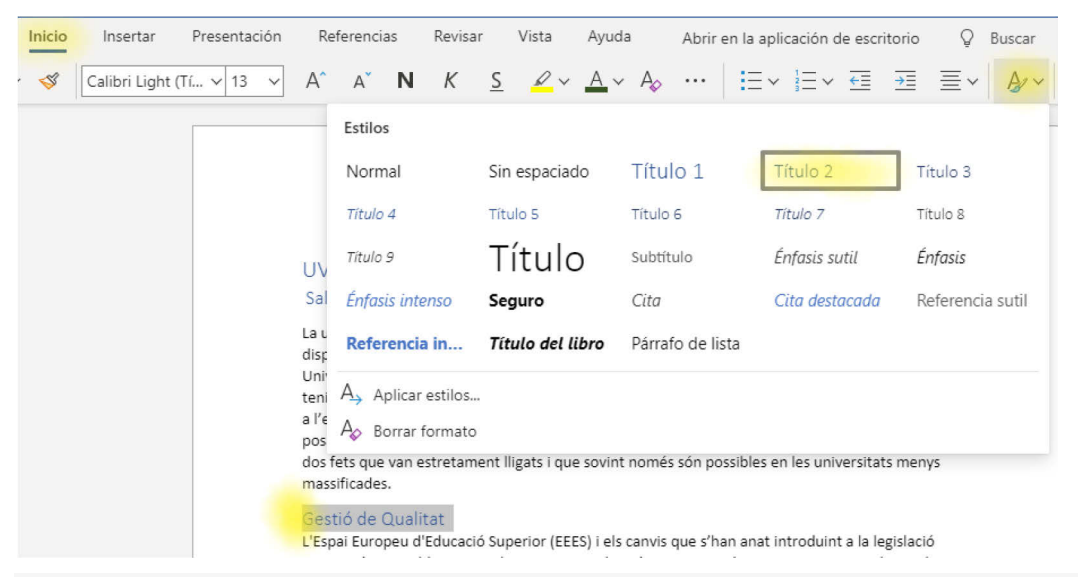

*Imagen 4 Aplicación del estilo Título 2 a una sección del texto*

## **¡Atención!**

Usar estilos facilita también la navegación por nuestro documento gracias al panel de navegación.

Para activar el panel de navegación *MENÚ: Vista - Navegación*.

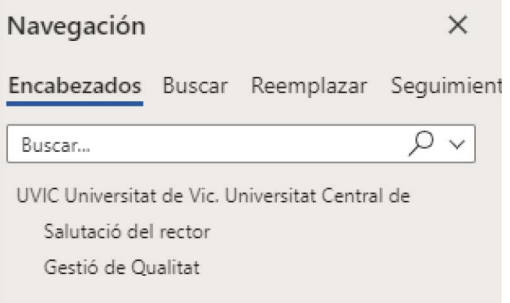

*Imagen 5 Panel de navegación con los encabezados y su jerarquía*

# <span id="page-9-0"></span>*1.3.2. LISTAS*

Las listas son una herramienta muy importante en la organización de nuestro texto, ya que nos permiten enumerar, marcar puntos destacados o presentar un esquema de las ideas. Es imprescindible crearlas siempre con el estilo correspondiente*,* ya que con esta herramienta las identificaremos como listas en el ámbito estructural y les damos un formato que será de fácil lectura. Además, se recomienda cerrar cada uno de los elementos de una lista con un signo de puntuación con el fin de facilitar su lectura.

Podemos hacer dos tipos de listas:

- **viñetas**, si queremos marcar puntos importantes;
- **numeración**, si queremos hacer una secuencia;

*Limitación:* La versión de MS Word en línea sólo nos permite definir listas mediante las opciones de Viñetas y Numeración del menú Inicio.

$$
i\equiv \text{Re}\ z_3^2\equiv \text{Im}\ z_3^2
$$

*Imagen 6 Opciones de listas en el menú Inicio*

#### <span id="page-10-0"></span>*1.3.3. INSERCIÓN DE ENCABEZADOS*

Los encabezados permiten añadir informaciones comunes a las diversas páginas del documento. En ellos se puede incluir el título del documento, la fecha, el autor o el número de la página.

#### **Pasos a seguir**

#### **Paso 1: Definir encabezados.**

#### *MENÚ: Insertar – Encabezado y pie de página*

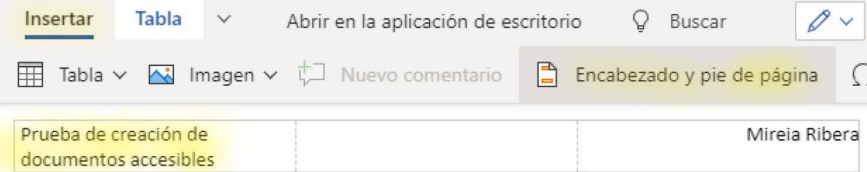

#### UVIC Universitat de Vic. Universitat Central de Catalunya

#### Salutació del rector

La universitat és la forma organitzada i sistemàtica de generar i transmetre coneixement. Catalunya disposa de grans i prestigioses universitats, i d'universitats més petites, també molt prestigioses. La Universitat de Vic - Universitat Central de Catalunya forma part de les segones i es caracteritza per tenir seus a les ciutats de Vic, Manresa, Granollers i Barcelona, en un entorn i un ambient ideals per a l'estudi, i per ser una universitat de relació. El seu lema "Qualitat acadèmica, qualitat humana", posa de manifest la importància que donem a la formació i a la relació entre alumnat i professorat, dos fets que van estretament lligats i que sovint només són possibles en les universitats menys massificades.

#### Gestió de Qualitat

L'Espai Europeu d'Educació Superior (EEES) i els canvis que s'han anat introduint a la legislació universitària estableixen que les universitats han de garantir en les seves actuacions el compliment dels objectius associats als ensenyaments que imparteixen, a l'hora que en cerquen la millora contínua. Per això aquest mateix marc legal estableix que les universitats han de comptar amb polítiques i Sistemes de Garantia Interna de Qualitat (SGIQ) formalment establerts i públicament disponibles. En aquest context, els Centres Propis i Adscrits de la Universitat de Vic - Universitat Central de Catalunya, tenen establert un sistema propi gestat seguint les directrius establertes per l'agència de qualitat AQU dins del marc del programa AUDIT, programa alineat amb els estàndards i directrius per a l'assegurament de la qualitat en l'espai europeu d'educació superior (ESG)

*Imagen 7 Opción de creación de encabezados y páginas*

 $\leq$ #

# <span id="page-11-0"></span>*1.3.4. NUMERACIÓN DE LAS PÁGINAS*

Para introducir el número de página usaremos los encabezados y pies de página y tras ello, elegiremos una de las opciones del menú Insertar – Números de página.

#### **Pasos a seguir**

#### **Paso 1:** *MENÚ: Insertar - Encabezado y pie de página – Insertar*

*- Número de página*

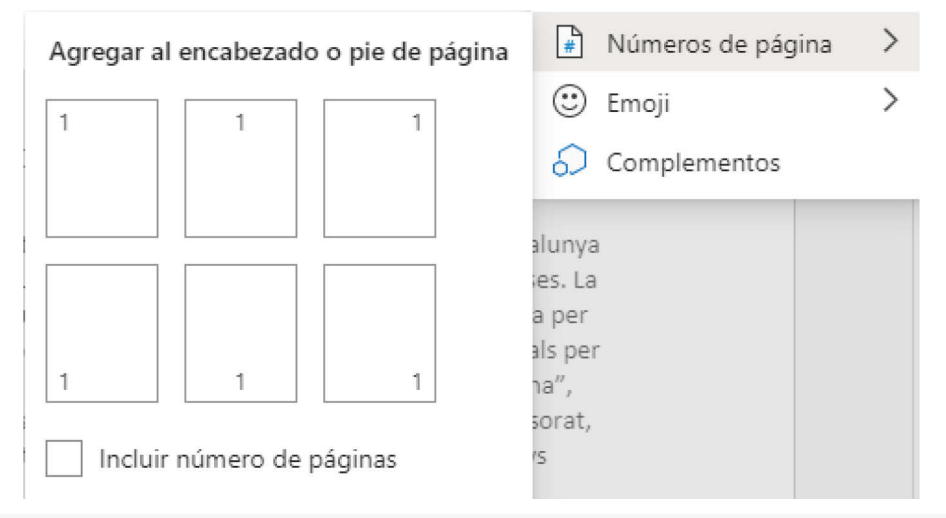

*Imagen 8 Menú para añadir el número de página.*

## **¡Atención!**

Si nuestro objetivo final es generar documentos PDF para que sean vistos en pantalla, lo mejor es no numerar las páginas, ya que el formato PDF tiene una numeración propia y la doble numeración puede llevar a confusión en el momento de lectura.

# <span id="page-11-1"></span>*1.3.5. COLUMNAS*

El texto escrito en diversas columnas no compromete la accesibilidad del documento siempre que se realicen correctamente con la herramienta **Columnas** del editor de texto y no se simulen con cuadros de texto adyacentes, tabulaciones, tablas u otros.

*Limitación:* En la versión de MS Word en línea no está disponible la opción de crear columnas.

# <span id="page-12-0"></span>1.4. ENLACES

El URL, que es la dirección de una página web, no se tiene que incluir en el enlace, ya que leerlo con un sintetizador de voz resulta muy tedioso. Si creemos que es importante proporcionar la URL de un sitio web, la podemos añadir en un listado numerado al final del documento, sin que sea un enlace. De forma paralela a lo que ocurre con las páginas web, también en los documentos hay que usar un texto significativo como enlace.

## **Ejemplo correcto**

El documento digital se puede descargar desde la [web del grupo Adaptabit](http://www.ub.edu/adaptabit/) [1]

[1]<http://www.ub.edu/adaptabit/>

#### **Ejemplo incorrecto**

El documento digital se puede descargar desde la web del grupo Adaptabit [\[](http://www.udl.cat/serveis/seu/UdLxtothom.html) <http://www.ub.edu/adaptabit/> l].

# *1.4.1. CREAR UN ENLACE*

#### **Pasos a seguir**

#### **Paso 1: MENÚ: Insertar - Vínculos - Hipervínculo**

Añadimos información a los siguientes campos:

**Texto para mostrar**: Añadimos el texto que servirá como punto de activación para el vínculo, ejemplo "web del grupo Adaptabit".

**Dirección**: Añadimos la URL. Ejemplo: www.ub.edu/adaptabit.

**Consejos:** Evitar el texto "haz clic aquí" como texto del enlace, ya que no es informativo y puede confundir a los usuarios de ayudas técnicas que suelen revisar todos los vínculos del documento en una única lista.

# <span id="page-13-0"></span>1.5. IMÁGENES Y GRÁFICOS

Tenemos que seguir algunas consideraciones para añadir una imagen a un documento de texto:

- **Imágenes claras y simples**, el contenido visual, como el textual, debe ser claro y centrarse en la información a transmitir sin añadir ruido innecesario. Además las imágenes deben ofrecer un buen contraste de colores para ser legibles por personas con baja visión.
- **Los gráficos** también deben ser simples, cuidar el contraste de colores y usar colores distinguibles para los diversos tipos de daltonismo o usar texturas.
- **Texto descriptivo**. Se tiene que añadir un texto alternativo a las imágenes para describir la información esencial que queremos transmitir al lector.
- **Las imágenes estrictamente decorativas** pueden no tener un texto alternativo, ya que si las omitimos, el lector no se perderá información esencial.
- **Rotulación de las imágenes.** En algunos casos es apropiado añadir una leyenda a la imagen para complementar el significado.

# <span id="page-13-1"></span>*1.5.1. INSERTAR IMÁGENES*

#### **Pasos a seguir**

.

#### **Paso 1: MENÚ: Insertar - Imagen**

Añadimos una imagen al documento.

#### **Paso 2: Seleccionar la imagen**

Desde el menú Imagen seleccionamos la opción Texto Alternativo.

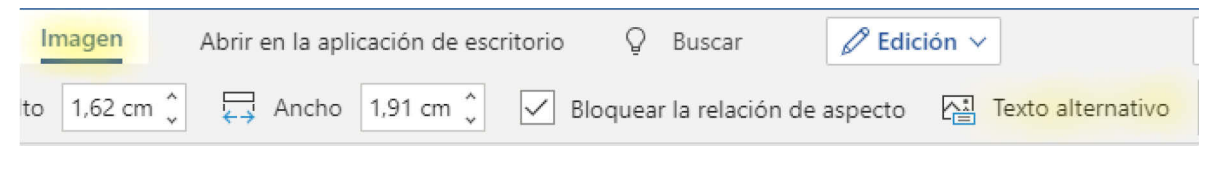

*Imagen 9 Opción Texto Alternativo*

## **Paso 3: Añadir texto para describir la imagen**

Añadimos un texto breve que describa la imagen o gráfico en el cajetín de Descripción.

#### **Paso 4: Alinear la imagen con el texto**

En el mismo menú de imagen, seleccionamos *Ajustar texto,* y seleccionamos la opción en línea con el texto.

#### **Consejos:**

- Si queremos crear una imagen a partir de diferentes gráficos, tendremos que agruparlos todos desde un programa de edición de gráficos para crear una única imagen antes de insertarla en el documento.
- También es recomendable recortar la imagen, mejorar el contraste o hacer ampliaciones con programas externos a MS Word, especializados en la edición de imágenes, para obtener una mejor calidad final.
- Debemos evitar gráficos que se solapen, porque seguramente nos darán dificultades en la conversión a otros formatos.

# <span id="page-14-0"></span>1.6. TABLAS

Las tablas son uno de los recursos más utilizados para mostrar datos de forma resumida, **pero no las tenemos que utilizar nunca para maquetar los contenidos**.

Las tablas presentan graves problemas de accesibilidad, por lo tanto, tienen que ser lo más **simples posible y es mejor no modificar su estructura** una vez creadas.

# <span id="page-15-0"></span>*1.6.1. TABLAS DE DATOS*

La información en las tablas de datos se estructura en filas y columnas creando una jerarquía. Esta información jerárquica debemos transmitirla también a los usuarios que tienen que acceder a la tabla de forma no visual por medio de su estructura.

#### **Pasos a seguir**

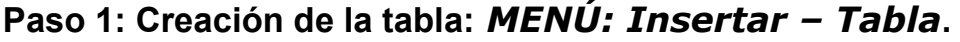

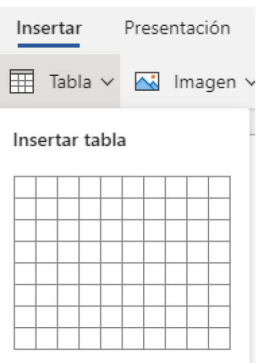

*Imagen 10 Creación de una tabla*

#### **Paso 2: Texto alternativo**

Las tablas, al ser de difícil consulta, requieren también disponer de un texto alternativo que resuma los datos más importantes y que permita decidir al usuario si quiere o no consultarla en su totalidad. **Paso 3: Marcar la fila de encabezado**

Seleccionar la tabla y en las opciones de estilo del menú de Tabla seleccionar "Fila de encabezado"

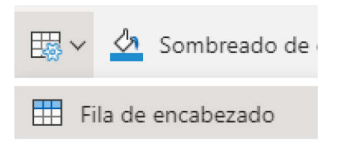

*Imagen 11 Opciones de diseño de las tablas*

*Limitación:* Todas las versiones de MS Word hasta el momento solo permiten marcar estructuralmente los encabezados de columna.

# <span id="page-16-0"></span>1.7. VALIDACIÓN DE LA ACCESIBILIDAD

Desde la versión de Office 2010 Microsoft ha incorporado opciones para comprobar y corregir problemas de accesibilidad en los documentos creados a partir de un validador propio.

# *1.7.1. COMPROBAR LA ACCESIBILIDAD*

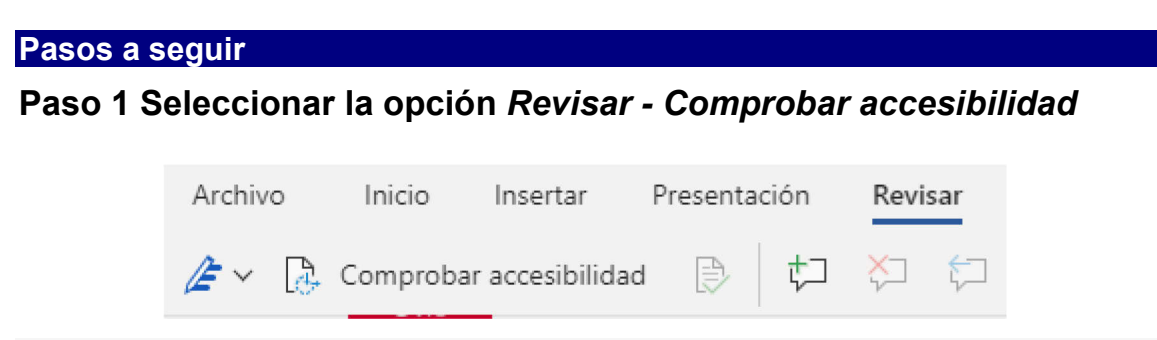

*Imagen 12 Opción "Comprobar accesibilidad"*

#### **Paso 2 Visualización de los errores y modificación**

El validador identifica los errores de accesibilidad del documento, y ofrece información adicional para corregirlos. También proporciona advertencias sobre posibles errores que no puede validar automáticamente.

#### **Consejos:**

Debemos corregir todos los **errores**. Debemos revisar las **advertencias**, pero no siempre será necesario corregirlas.